## **U** 盘升级 **android** 话机的软件

## 支持型号:C600/C400/D600/D900/F600

## 备注:

(1)、U 盘的格式必须是 FAT32, 才能在话机的底层模式被识别, 若不是对应的格式, 设置方式参考:https://jingyan.baidu.com/article/bad08e1ee157e409c85121d4.html

(2)、600 系列的软件随着硬件的不同而不同,硬件版本识别:

 $\odot$ 识别方式一:在话机显示屏的待机界面, 按"话机设置" 进入后看到系统信息,可以看到硬件 1.0 或是 2.0, 若是没有看到, 那硬件就是 1.0 版本;

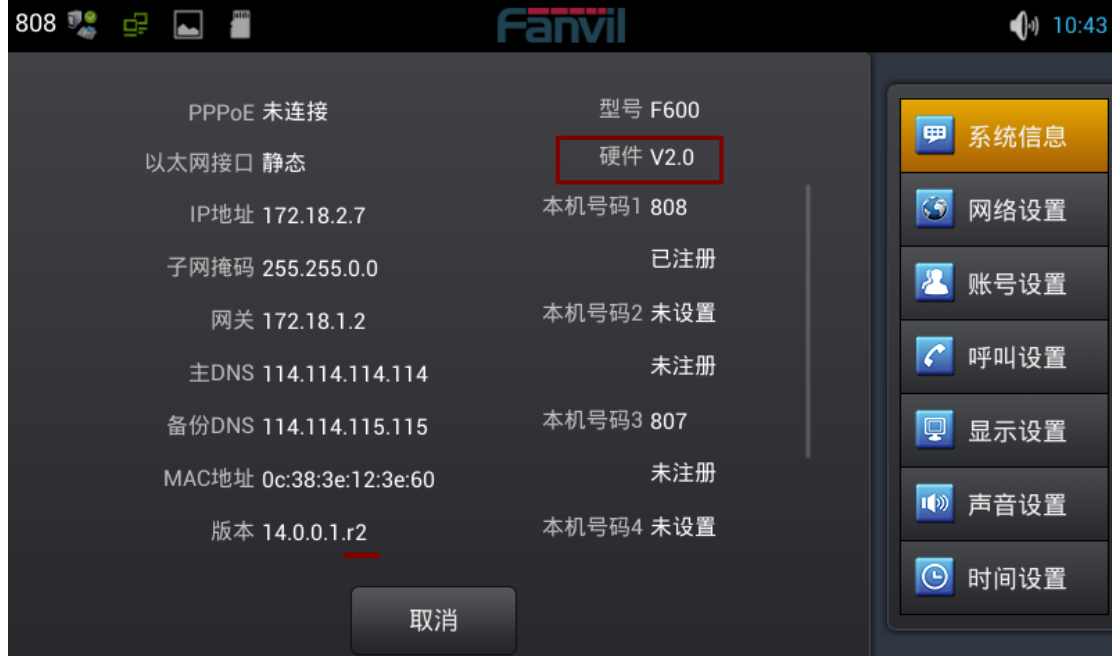

识别方式二: 查看话机背面的 SN 号,大于 989 的就是硬件 2.0 的, 如 989、1078、1117、1164, 小于 989 的的则是硬 件 1.0 的。

软件下载参考:

C600 硬件 1.0: http://download.fanvil.com/Firmware/Release/C600/20171103/HW1.0/C600-fanvil-14.0.0.1.r1[hw1-2017-11-03-u.zip](http://download.fanvil.com/Firmware/Release/C600/20171103/HW1.0/C600-fanvil-14.0.0.1.r1-hw1-2017-11-03-u.zip) C600 硬件 2.0[:http://download.fanvil.com/Firmware/Release/C600/20171103/HW2.0/C600-fanvil-14.0.0.1.r1-](http://download.fanvil.com/Firmware/Release/C600/20171103/HW2.0/C600-fanvil-14.0.0.1.r1-hw2-2017-11-03-u.zip)

[hw2-2017-11-03-u.zip](http://download.fanvil.com/Firmware/Release/C600/20171103/HW2.0/C600-fanvil-14.0.0.1.r1-hw2-2017-11-03-u.zip)

若是更新了软件,请参考如下链接查找。 官网常见链接 1: http://www.fanvil.com.cn/content.asp?pid=33 各种型号永久链接: http://download.fanvil.com/Firmware/Release/

## 升级步骤:

1. 将话机型号、硬件版本对应的软件 copy 到 U 盘里(建议放在英文命名的文件夹下);

2. 切断话机的电源;

3. 将拷贝好升级软件的 U 盘插到话机上, 然后按着话机的"Home 键"和"返回键" 丌放 (如果是升级 D900,是按着 Headset 和免提键);

4. 给话机上电, 大概过 8 秒钟, 话机会进入 Android system recovery 界面(可以看到 安卓小 机器人),这时可以松开按键,之后可以看到菜单;

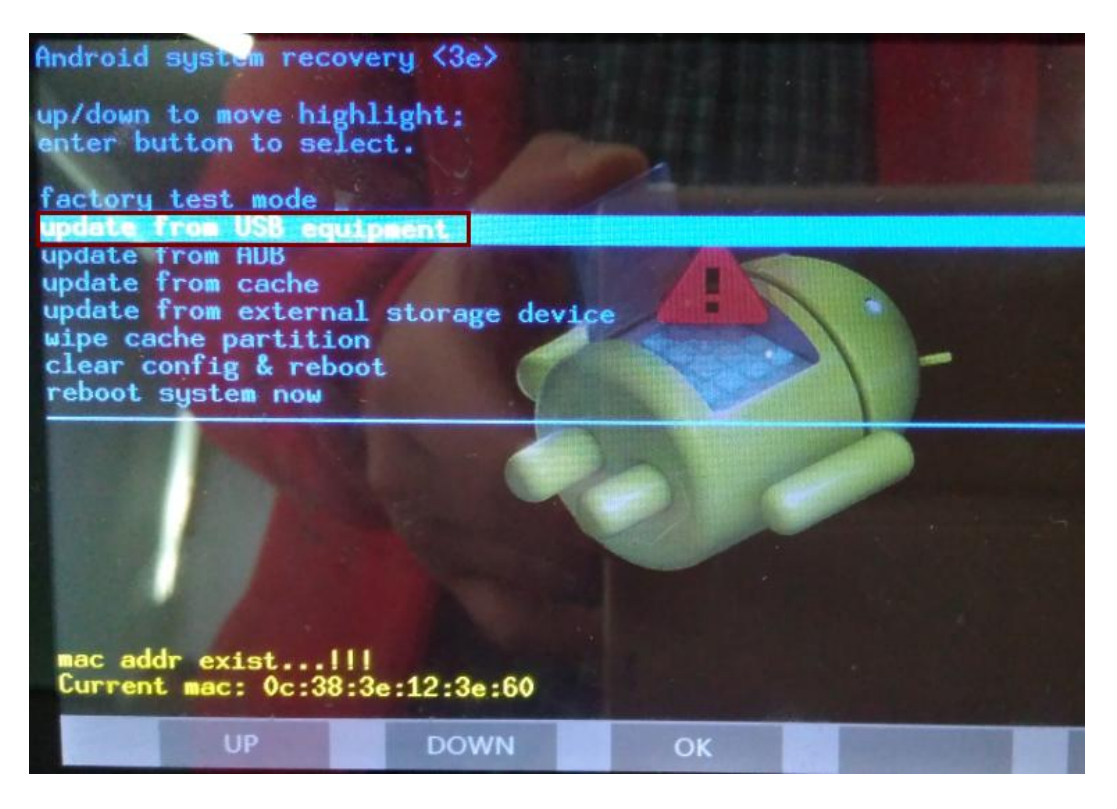

5. 通过按 耳机键 和 菜单键 来移动选择,按 免提键 来 确定 选择(如果是 D900 话机, 则是按音量键和 OK 键,具体参考显示屏的底部软按键提示);选择从 USB 设备中安装 升级包,然后进入 U 盘目录;

6. 在 U 盘中找到升级软件, 选择升级软件之后确定;

7. 话机上可以看到升级进度条, 等升级完成之后可以看到提示;

8. 升级完成之后,回到 recovery 的顶级菜单,若是之前有很多配置,不方便清除,可 以"reboot system now"立即重启系统;若是没有特殊情况,建议选择"Clear config & reboot",再弹出的界面中,选择"Yes – delete all user data"。

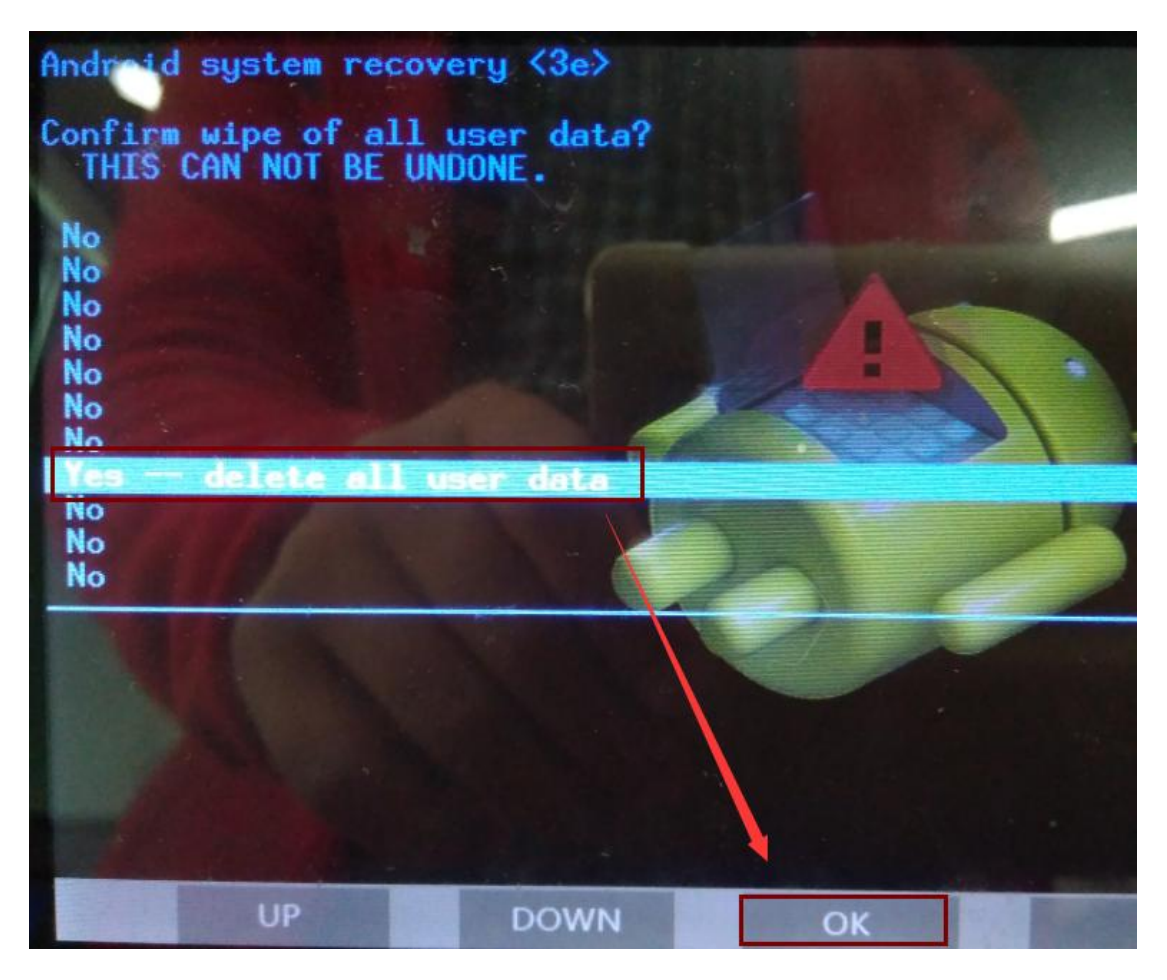

9. 话机重启之后, 检查版本号和相关定制信息。若是升级版本的版本号对应, 定制信 息也对应。那就是升级成功了。